# gretl による回帰分析 ---> 教科書 2.3.4節 (P.45)

http://gretl.sourceforge.net/ からダウンロードしてインストール

Windows 版,Mac 版,Linux 版などが用意されている。

Windows 版の場合, http://gretl.sourceforge.net/win32/ から

gretl-2020e-64.exe または gretl-2020e-32.exe

をインストールする。

64 ビット版の Windows であれば gretl-2020e-64.exe がインストール可能。 よく分からなければ, gret1-2020e-32.exe をインストールするように。

インストール後,デスクトップに

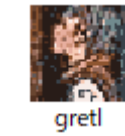

というアイコンができる。これを選択すると,次の画面が出る。

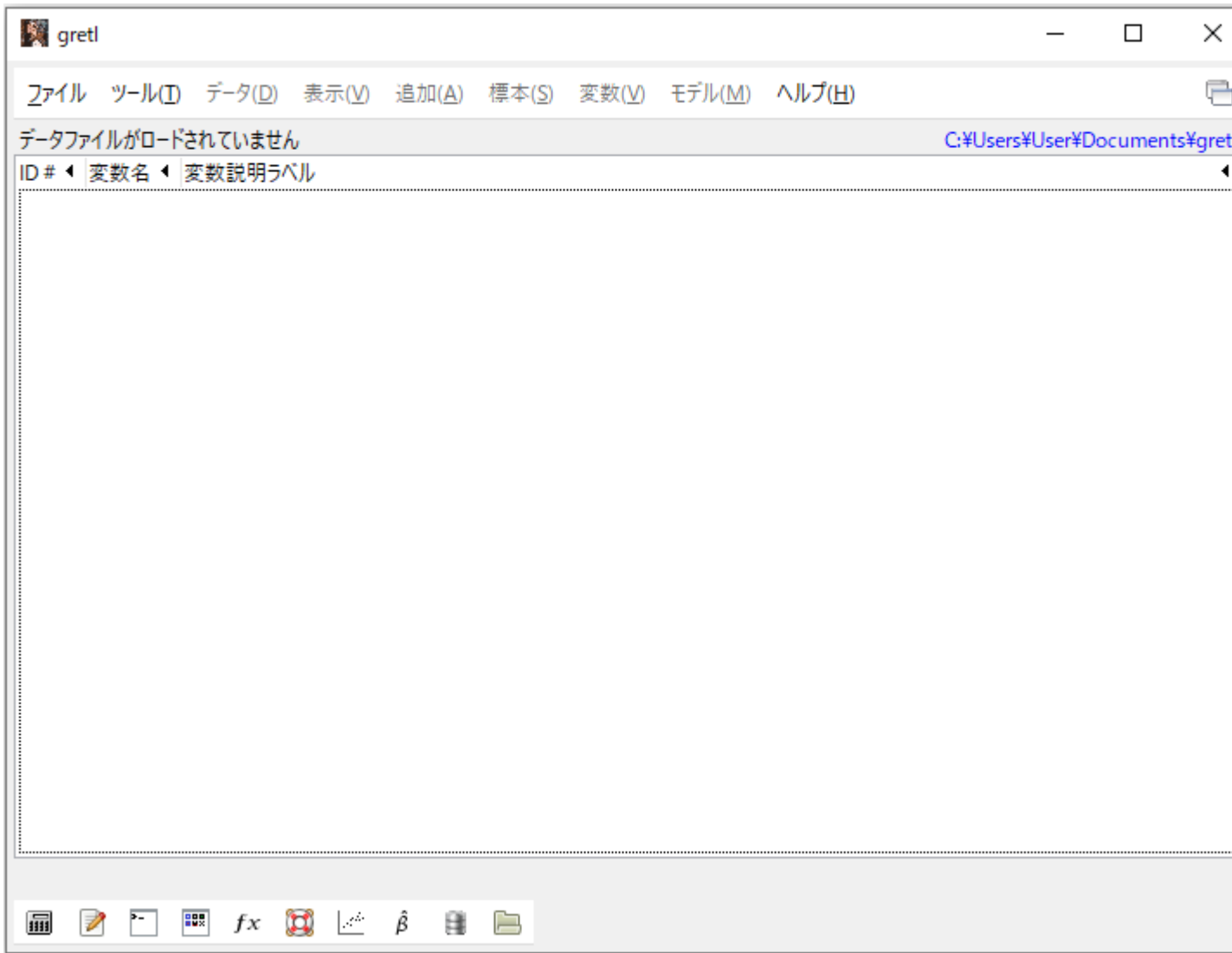

●データ入力について: Excel でデータ・ファイルを作り, gretl に読み込ませる方が便利。 次の Excel ファイルのファイル名を「data.xlsx」として保存する。

gretl のデフォルトのフォルダ (Documents¥gretl) に保存しているものとする。

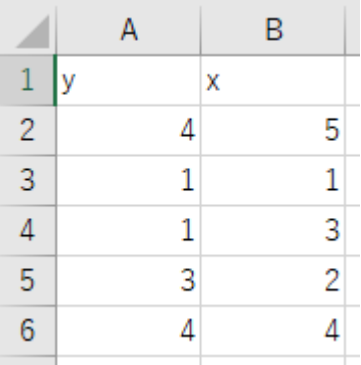

gretl で「ファイル」,「データを開く(0)」,「ユーザー・ファイル(U)」とし, 次の画面になる。

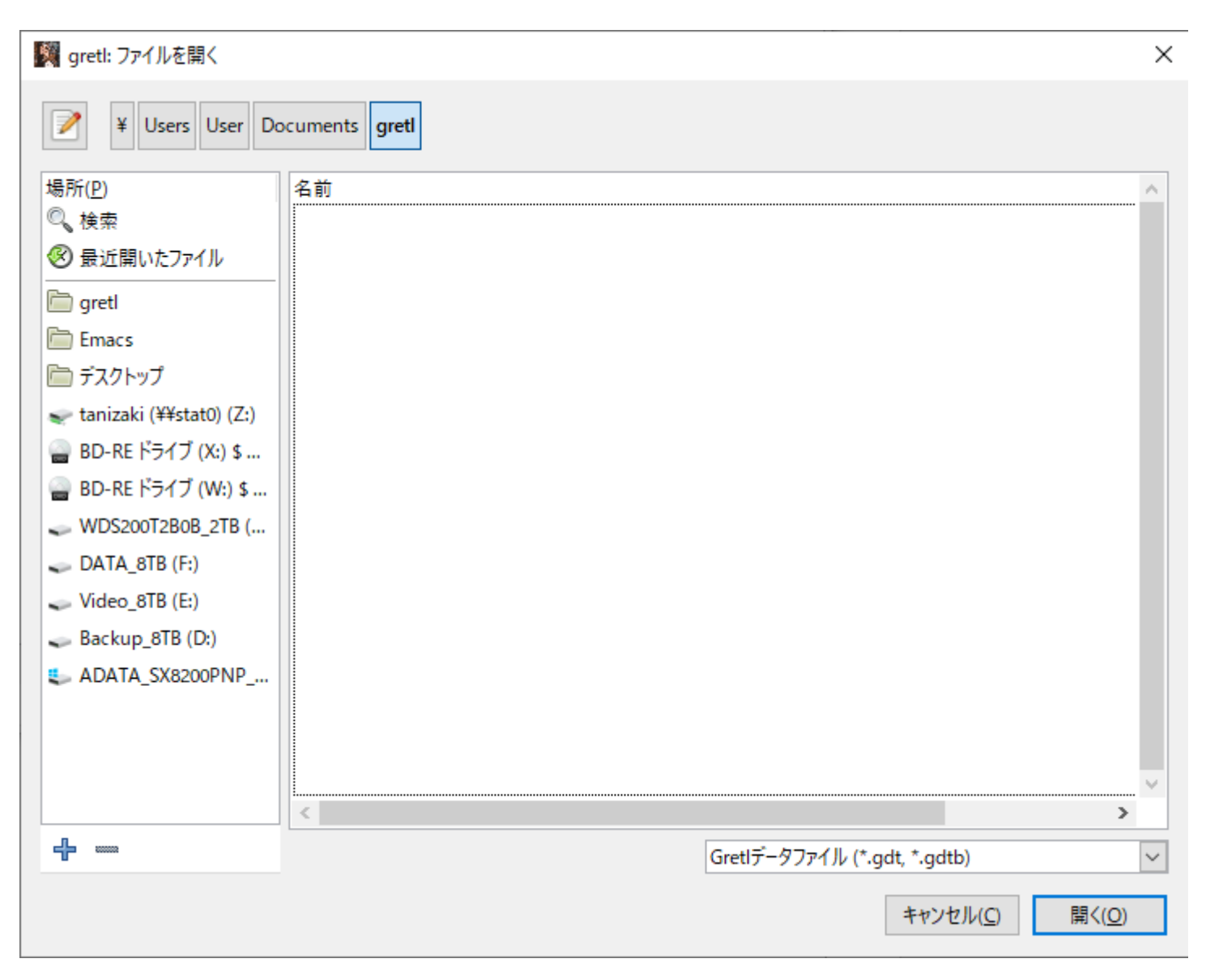

右下の「Gretl データファイル(\*.gdt, \*.gdtb)」のところを「全てのファイル(\*.\*)」にすると,data.xlsx ファイルが出てくる。

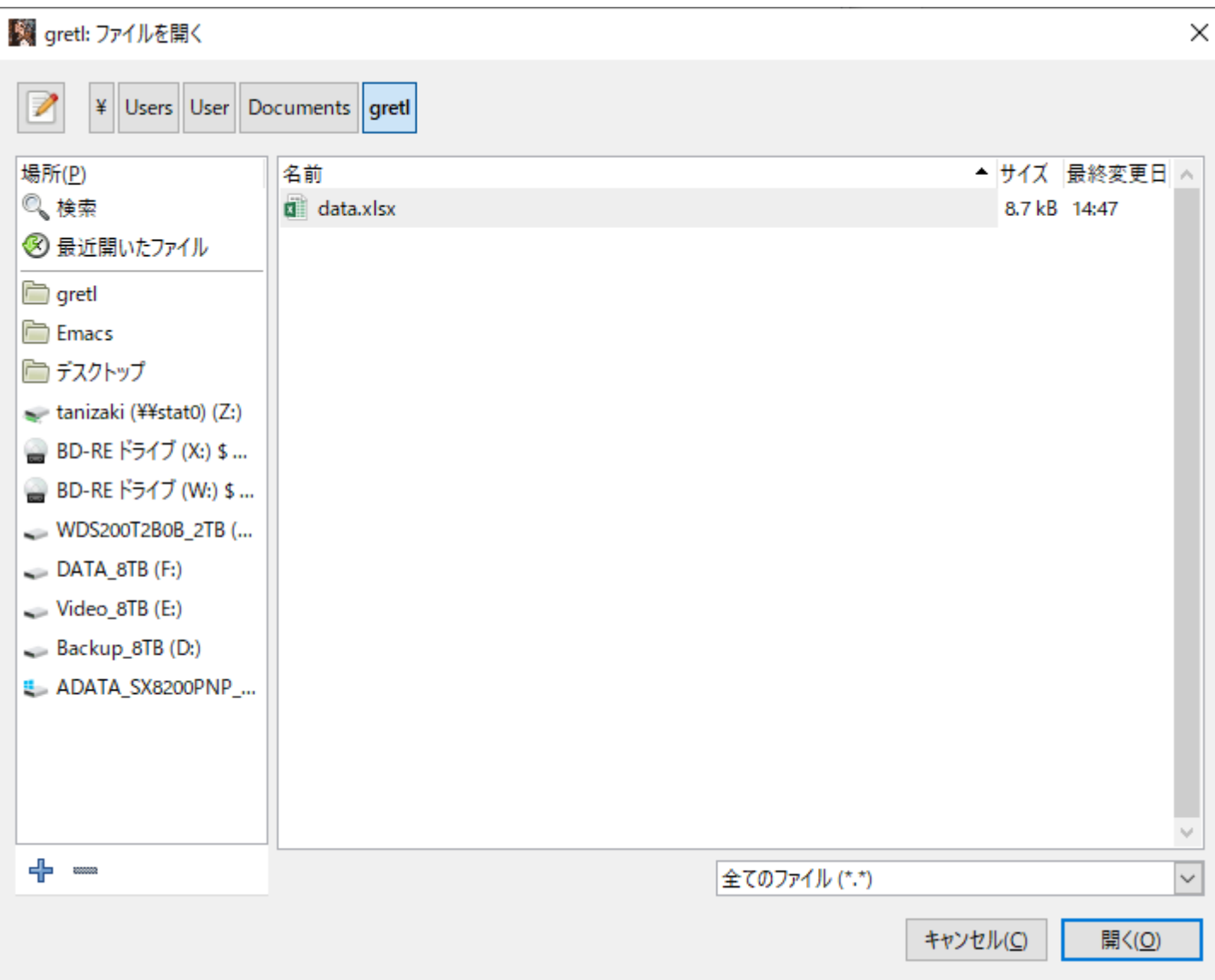

data.xlsx を選択すると次の画面が出てくる。

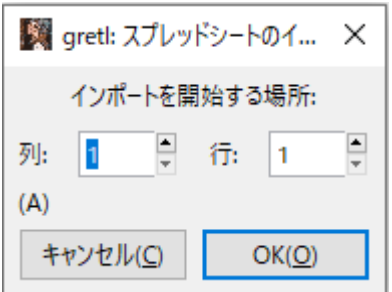

#### この場合は「OK(O)」で下の画面となる。

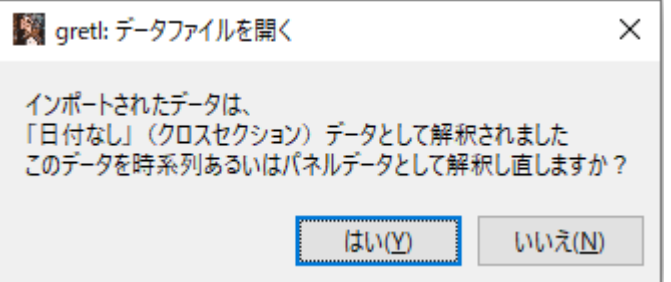

とりあえず, 「いいえ(N)」を選択する(すなわち,クロスセクションデータを扱うとする)。

## ● 推定方法: 左から3番目の「□」(「gretl コンソールを開く」)を選択する。

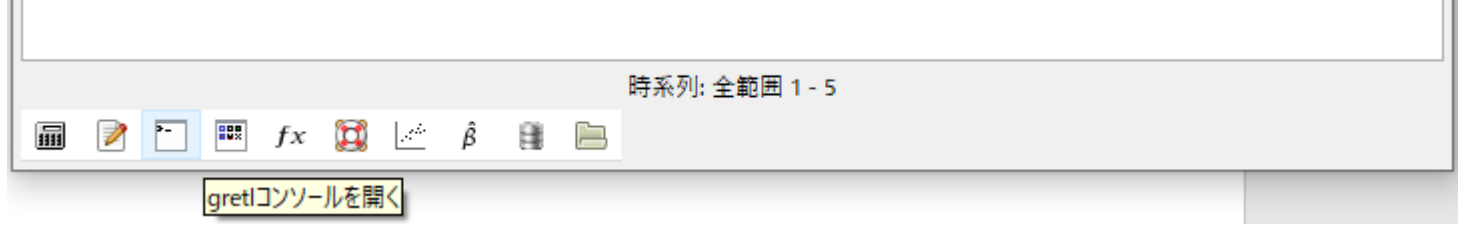

## 下記の画面が出る。

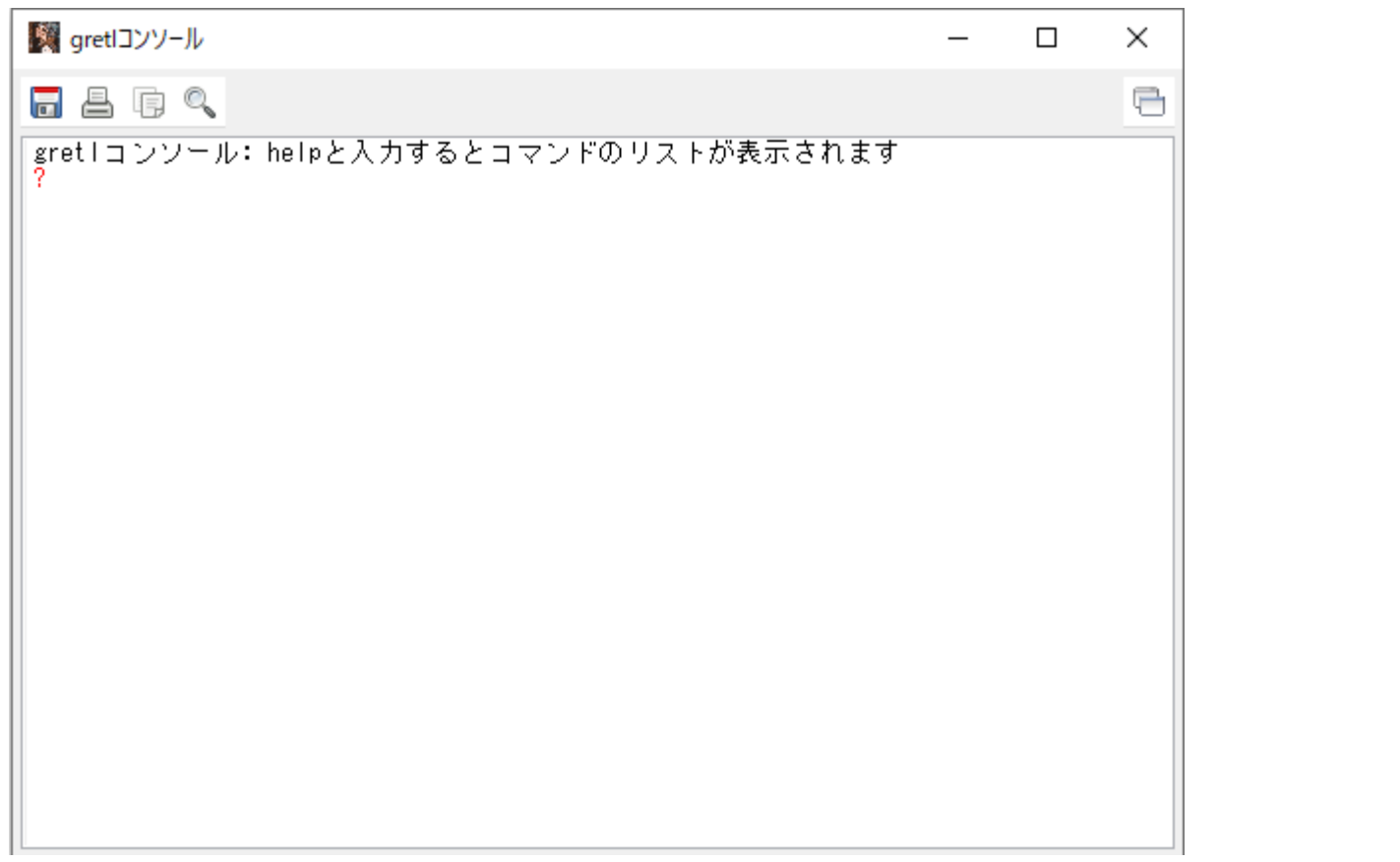

? の後に ols y const x と打って, Enter キーを押すと, 次ページの結果が出力される。

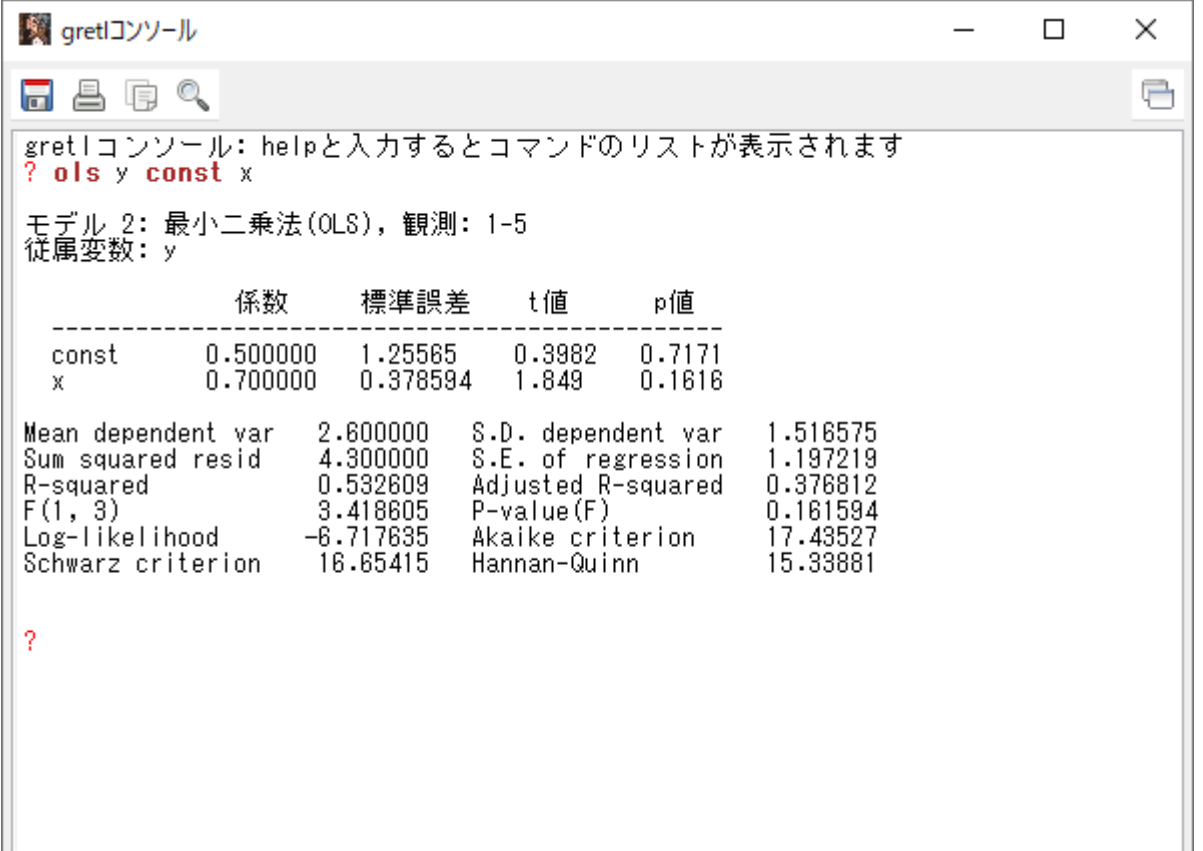

ols と const は自動的に赤色で表示される。赤字はコマンド,予約語などである。

ols = ordinary least squares (最小二乗法)

const <sup>=</sup> constant term (定数項)

ols y const x は Yi=α+βXi+ui を最小二乗法で推定するという意味(被説明変数,説明変数と並べて書

く) 。

#### 変数名でなく,最初の変数名リストの画面の「ID#」の番号でもよい。

? の後に, 「ols 1 0 2」とタイプして, Enter キーを押すと, 下画面のように同じ結果が得られる。 ID# の 0 が const,1 が y,2 が <sup>x</sup> である。

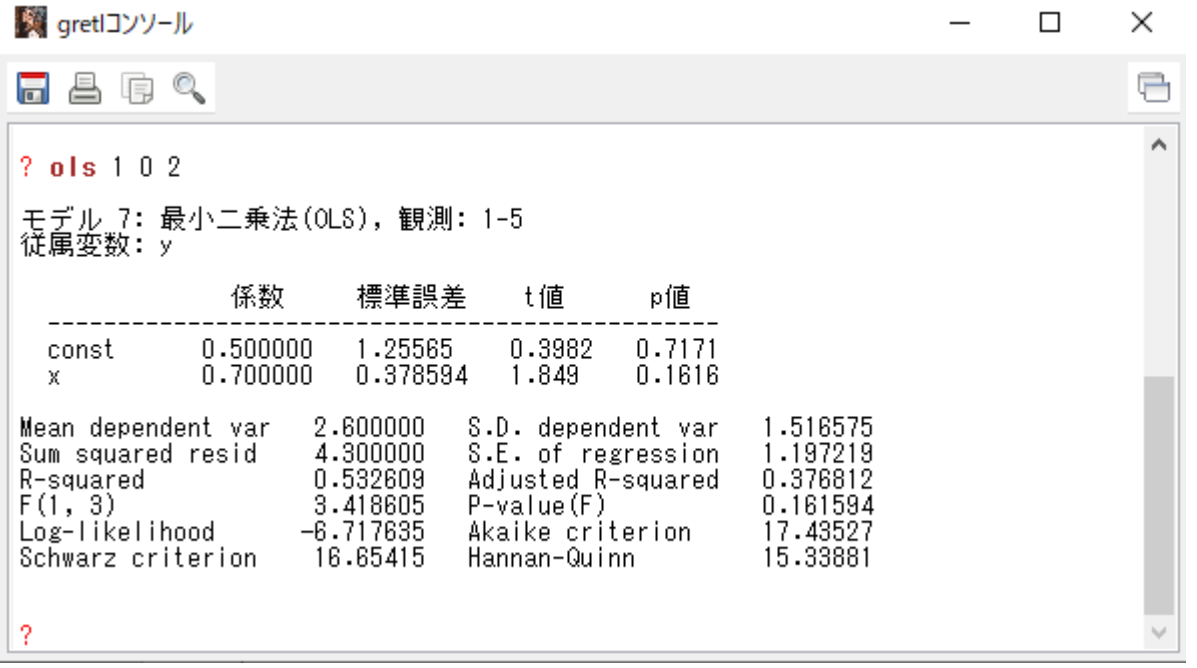

●推定結果の意味

モデル 1: 最小二乗法(OLS), 観測: 1-5 従属変数: y

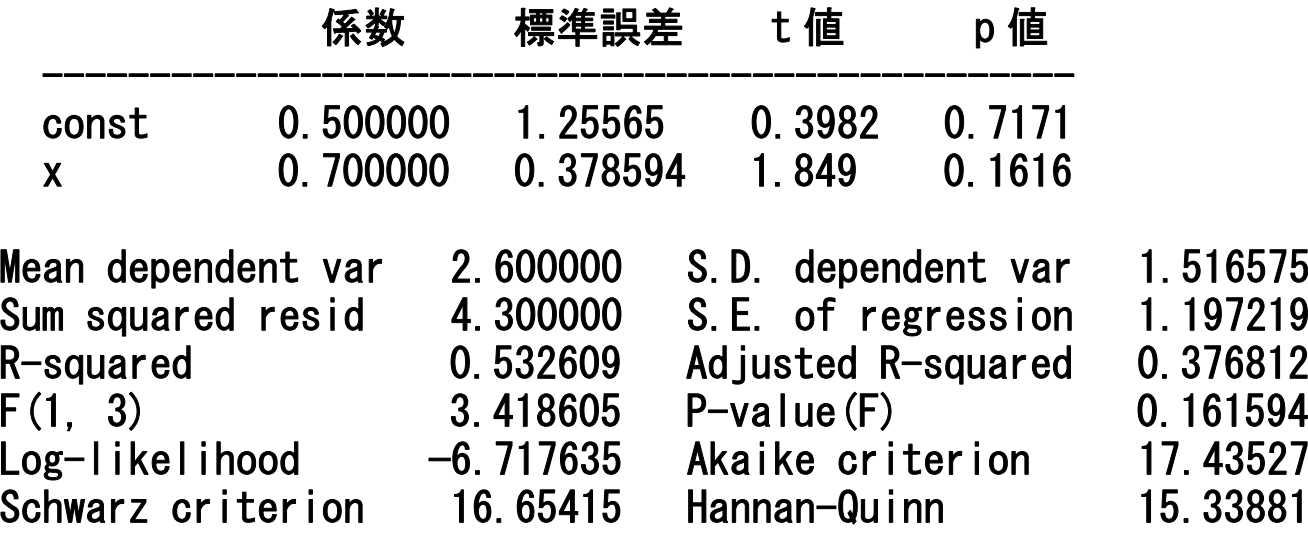

●データの変換方法について:

gretl コンソール画面で,

? genr ly=log(y)

? genr lx=log(x)

#### ? ols ly const lx

## と順次タイプしていくと下記の画面となる。

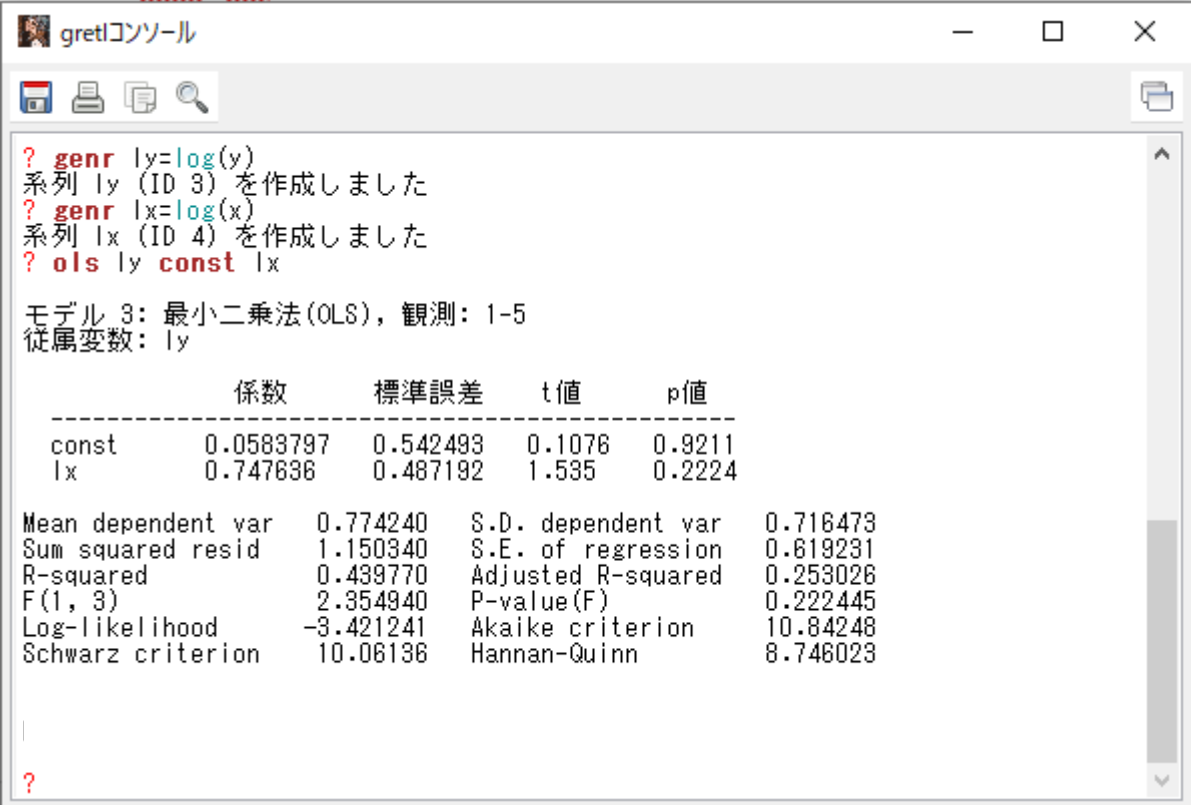